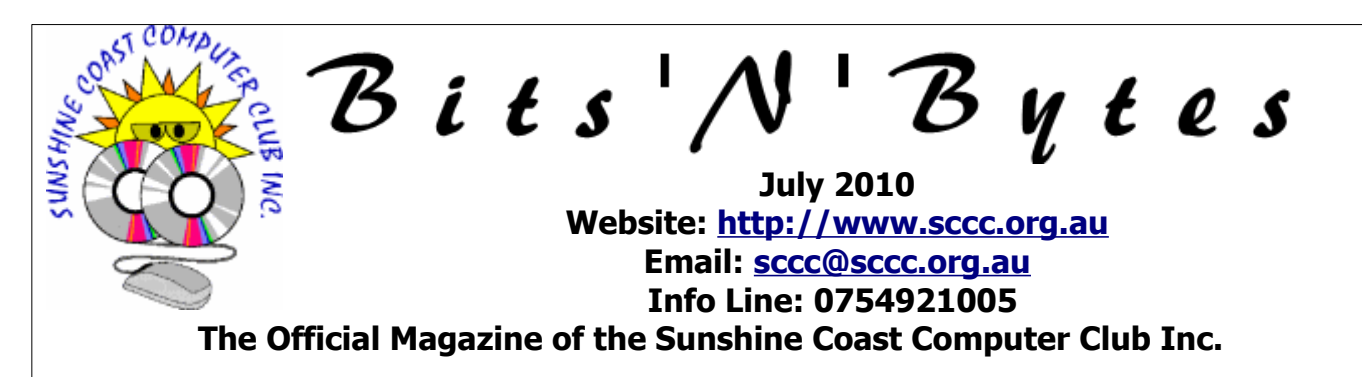

# **What's in this month's edition...**

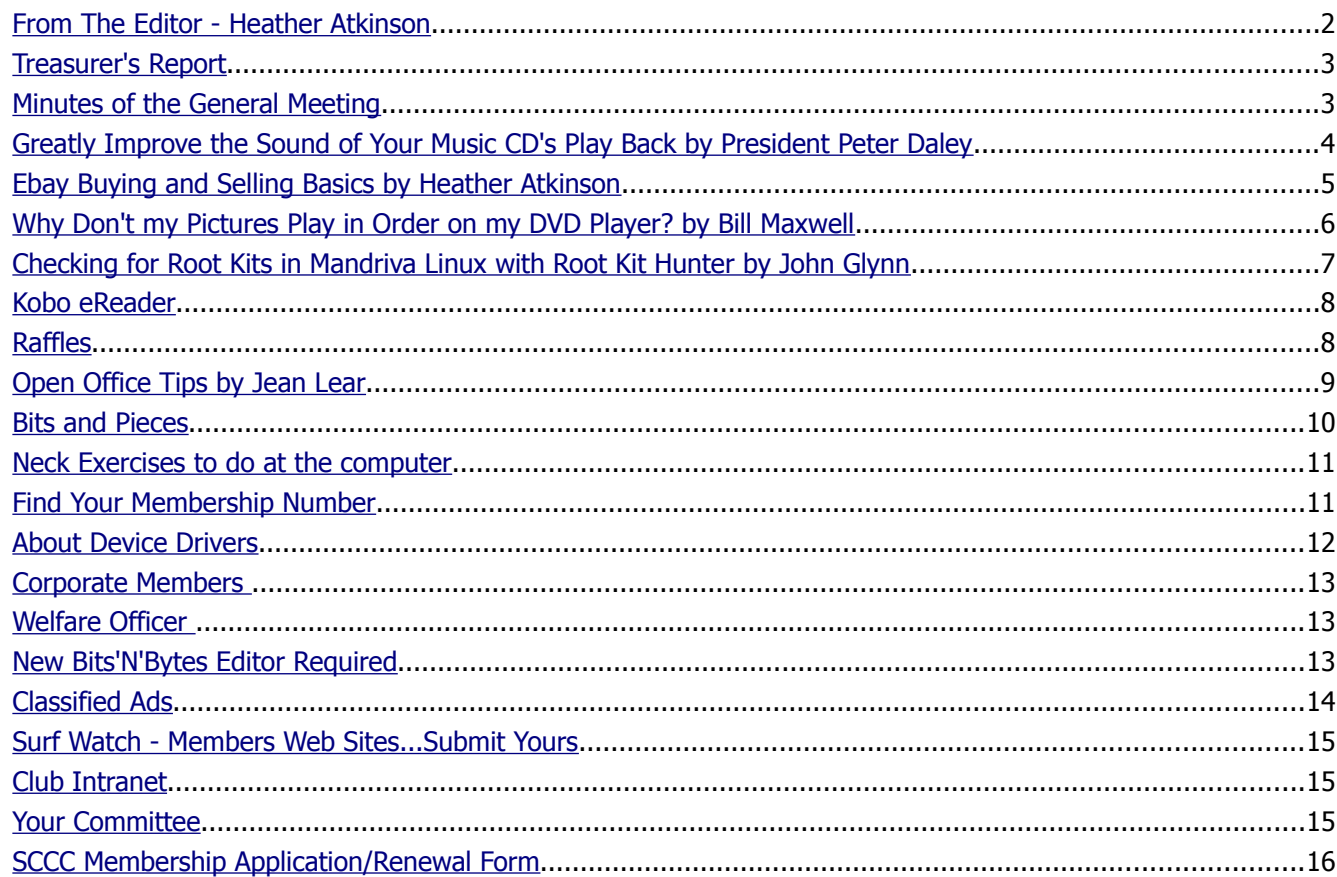

# **What's On......General Meeting Wednesday 7 July at Buderim**

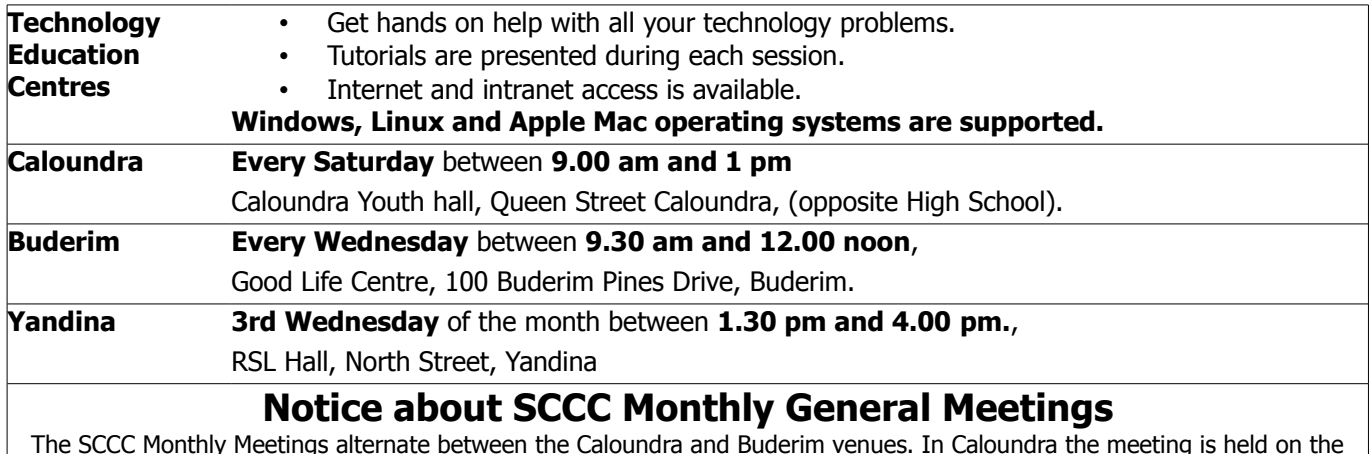

The SCCC Monthly Meetings alternate between the Caloundra and Buderim venues. In Caloundra the meeting is held on the first Saturday of the month and in Buderim the meeting is held on the first Wednesday of the alternate month.

The next SCCC Monthly Meeting will be at Buderim on Wednesday 7 July 2010 at 11.00 am.

## <span id="page-1-0"></span>**From The Editor** - Heather Atkinson

Bits'N'Bytes is produced monthly from February to December each year.

**Contributions** for the newsletter are always welcome. Please send copy for the next issue to reach the editor as early as possible after the monthly meeting or by the deadline: 30 July 2010.

Email: [editor@sccc.org.au](mailto:editor@sccc.org.au%20) or Snail Mail: The Editor PO Box 549, Mooloolaba, Qld 4557.

#### **This magazine is created with OpenOffice and produced in printed form and also electronically in PDF format.**

**Copyright** - material in this newsletter may be copied in other publications provided that copyright rests with the Sunshine Coast Computer Club Inc., This permission is on condition that reference is made to SCCC (with original published date) in the reprinted item.

**Liability** - Although articles in this newsletter are checked for content, no warranty can be given for any loss resulting from the use of material in the newsletter. Articles and advertisements are printed in good faith and views and opinions are not necessarily those held by the club.

**SCCC Privacy Statement** - In joining the Sunshine Coast Computer Club please note that it is a club operated by volunteer members and operating within the community involving many activities relating to meetings, instructional and social functions for members and at times visitors.

This requires the keeping of a member data base and the publication of the names of new members. The Club guards the member data base as best as possible and does not publish member's addresses nor telephone numbers unless authorised.

At times photographs are taken at meetings and functions and are sometimes published. Should you have any problems relating to your personal privacy which arises or is likely to arise, it is your duty and responsibility to advise the Club secretary in writing of the circumstances and requirements.

**What's on Bulletin -** What's On Bulletins are sent once a week, generally on a Monday afternoon, to all members who have provided the Club with their email address. These bulletins give details of up-coming tutorials and topics to be covered at the various meeting venues. You will also find items of interest and club announcements in these bulletins.

**Membership Cards for Collection -** Membership cards for those members who joined or renewed membership for the month ending 20 January 2010 are available for collection at Caloundra and Buderim meetings. Cards that have not been collected in the previous twelve months are also available.

Note - Membership cards show the next renewal date of membership.

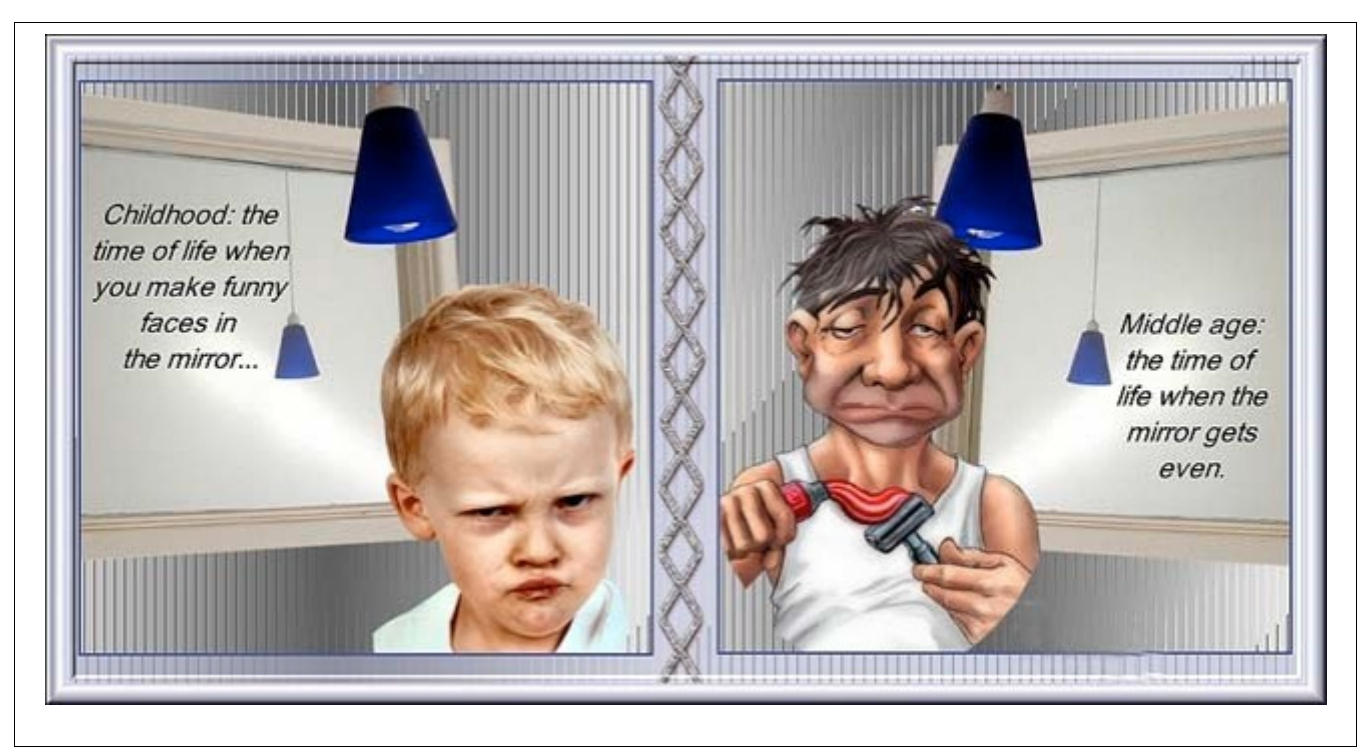

#### <span id="page-2-1"></span>**[Treasurer's Report](#page-2-2)** Income and Expenditure **21 May 2010 – 20 June 2010**

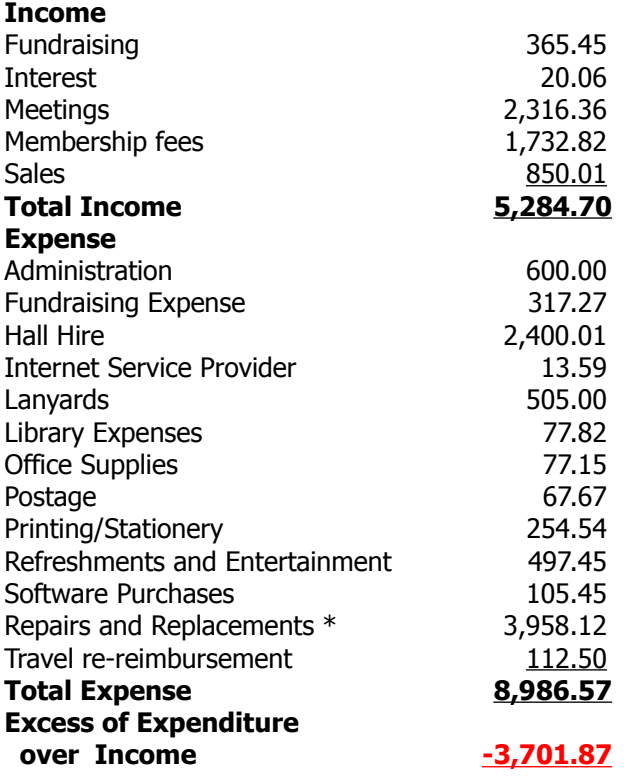

\* Includes 4 x Asus Laptops, 6 Tables, 13 x power boards and a USB turntable.

#### <span id="page-2-0"></span>**Minutes of the General Meeting Held at The Caloundra Community Youth Hall 5th June 2010**

#### **Meeting: Commenced 11.00 am**

**Minutes of Previous Meeting:** Peter Daley went over the minutes of the last meeting held at Buderim, where the subject of **Training** was discussed, and three motions had been carried, that we do not bring in paid professional trainers, we do not provide a student bursary, and we do not pay for outside presenters. Outside presenters are still welcome, to give free presentations.

On the subject of running paid courses over a number of weeks, as we did some years ago, Peter said that a survey would be conducted to see how many members would be interested in these.

#### **Motion proposed by Graham Weeks, that the previous months minutes be accepted was Seconded by Max Braddock, CARRIED**

**New Members:** Mike and Chris Elmes, Tom Gurren, Elke Holzapfel, Jan Jolley, Barry King, Mia Martini, Ron Robbins, Heather Waters

<span id="page-2-2"></span>**Treasurers Report:** Heather Atkinson presented the Treasurers Report for the period 21/04/10 to 20/05/10. This report is published in the Bits'N'Bytes, Heather also explained how we come to have a donation of an odd amount like \$11.82, the reason being the published report is minus GST, and adding on the GST would make a donation of \$12.

Our total income was \$4980.74, while our outlay was nearly \$8,000, but this is coming out of our cash reserve, that members agreed should be spent on equipment. This month we have bought a large monitor to use at Buderim for the mini tutorials, 2 data projectors and the new tables for Caloundra, and our usual expenses like hall hire, and printing Bit's' N' Bytes.

#### **Heather Atkinson proposed that the Treasurer's Report be Accepted, this was Seconded by Daphne McGrath. CARRIED**

**General Business:** Peter announced that the discussion today was on **Finances.** 

A lot of new equipment had been put in place including new safety switches. The club was doing extremely well,and we had a cash reserve for a rainy day.

While some members had suggested that the subscription and attendance fees be reduced, the committee did not consider a change was necessary. Peter asked if there was any discussion from the floor on this subject,

#### **A Motion was proposed by Ian Smyth and seconded by Graham Weeks that there be no change to the subscription and attendance fees. CARRIED**

A member asked if we had a planned maintenance system, and Peter explained that our computers were rotated on a 2 yearly basis with the old computers sold off to members.

Peter declared the meeting closed at 11.20am

#### **Marie McGregor (Secretary)**

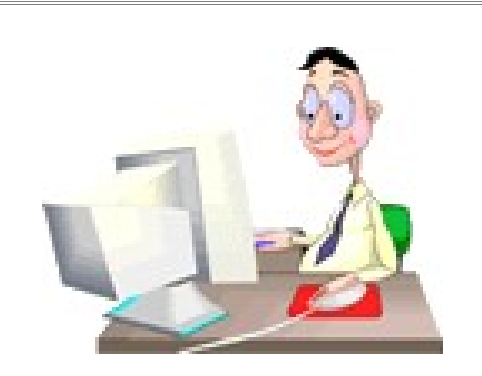

# <span id="page-3-0"></span>**Greatly Improve the Sound of Your Music CD's Play Back** by President Peter Daley

You can greatly improve the playback sound quality of your CD collection by purchasing a CD Nova Physics Group Memory Player, at a cost of US\$15,000, or you can do it for virtually nothing by following the instructions in this article! There are two questions you are probably asking at this point.

A. I thought the sounds of CDs couldn't be improved, so what are you going to do, the impossible?

B. What is a Memory Player?

To answer question one, yes, the playback quality of your CD collection can be greatly improved.

How? We first need to give you some background on how a CD payer works. When the CD laser reads the digital information recorded on the music CD, it is reading microscopic pits on the CD while it is spinning at high speed. It makes mistakes! So rather than create silence, or a click or a pop sound, like vinyl LP records do, it makes an educated guess as to what the sound should be, and plays this back. Well that's great, but it can make the wrong guess. This then creates sound distortions.

The Nova Physics Group Memory Player is a device created to solve this problem. Here is an extensive article on the device,

http://www.positivefeedback.com/Issue24/cjdiaries.htm

1. It has a special high quality CD transport to read the music CD on a very stable platform. Thus less read errors are created in the first place.

2. The Memory Player has specialised software that rereads the CD disk error location up to 90 times until it eliminates the data read errors.

3. It stores the error corrected CD data in memory, and then plays back the error corrected music it recorded from the CD disk though a high quality Digital to Analogue Converter (DAC), and amplifier.

Clever isn't it! Well you can do all this, and get close to the memory player sound quality, by doing the things listed below, for very little cost.

You do need a computer with a CD/DVD player to do this. The better quality the CD/DVD player the better.

1. You download and Install this free software "Exact Audio Copy" (EAC) from here http://www.exactaudiocopy.de/ and install it on your computer. This does the error correction for you. By the way, this software can also be used for damaged CD data recovery.

2. You set this software up to copy your music CD collection in WAV format, in secure mode, in high quality sound. Once you have the error corrected CD recorded on your computer, you don't need to do this again. It can take 20 minutes or more to error correct just one music CD.

3. You can now play back the super recorded CD version at will, off the computer hard drive. If you want even better sound, you copy the music files onto a plugged in high quality USB flash drive, and then play it back from there. Corsair Flash Voyager Flash Drives are well built and to a much better quality than your average USB flash drive. This eliminates drive jitter and other errors that may be created from playing back the music file from the spinning computer hard drive.

4. Play back the recorded CDs through a good sound card or Digital to Analogue Converter (DAC), or network player, and then into your home stereo system, to get the absolute best playback sound quality.

Once you have heard the difference in sound quality between playing a CD normally, and playing back the error corrected version, there is no going back.

© Peter Daley 2010

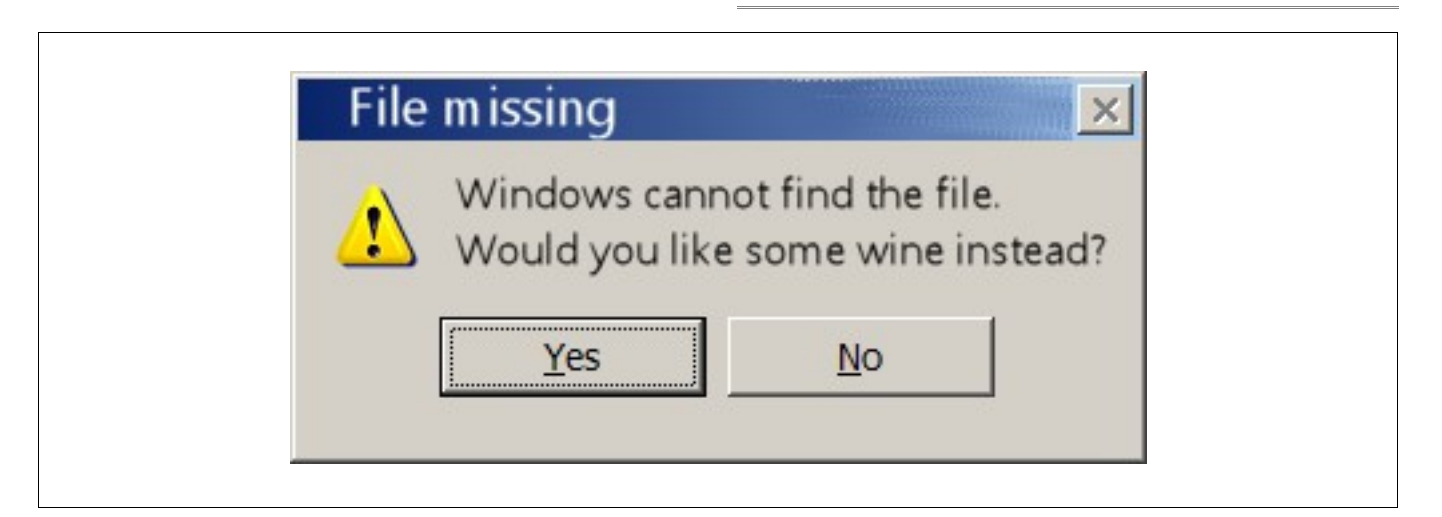

### <span id="page-4-0"></span>**Ebay Buying and Selling Basics** by Heather Atkinson

eBay is the world's biggest online  $\mathbf{e}_0^{\mathsf{L}}$   $\mathbf{C}_{\text{com.} \text{au}}$ auction place. You can buy and sell practically anything on eBay. And you can do so safely as long

as you take care and make yourself aware of how to conduct secure transactions. There is a very good read published by PCWorld titled "How to Buy and Sell on eBay Scam-Free". You will find it at [http://www.pcworld.com/article/141779/ho](http://www.pcworld.com/article/141779/how_to_buy_and_sell_on_ebay_scamfree.html) w to buy and sell on ebay scamfree.html.

To get you started you should also study [http://help.ebay.com.au/Help/Getting\\_Sta](http://help.ebay.com.au/Help/Getting_Started) [rted](http://help.ebay.com.au/Help/Getting_Started)

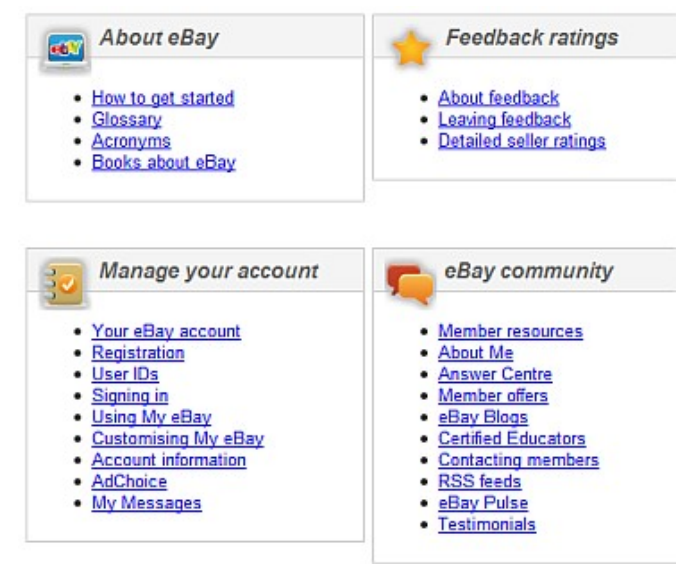

The very first thing you need to do before you can buy or sell on eBay is register with them. You will be asked for your name, address, telephone number and email address. You then need to provide a user ID and password, state your birth date (you must be over 18), read and agree to the agreement and privacy statement. Once you have completed and submitted the user application eBay will send you a confirmation email. You will need to click the "Activate Your eBay Membership" link.

If the email address you have provided is an anonymous, web based address, such as a Hotmail or Yahoo address, you will also be asked to verify your identity by providing eBay with details of your credit card or debit card. This will not be necessary if you register with an email address from an ISP such as Bigpond or Internode.

Most of us will simply want to register as an Individual, but, if you intend to carry on a business you will need to register accordingly.

At this stage you can now buy. Should you wish to sell on eBay you will need to verify your identity by placing one of the following on file: PayPal account information, credit card or debit card, bank account information. You will also need to select the method by which you intend to pay your seller fees.

An important thing to remember when you conduct a transaction through eBay is that you are dealing with another eBay member, not with eBay. Ebay serves to bring together buyers and sellers.

You are now all set to go!

Seven key tips for new users

- 1. Learn how to effectively **[search and browse](http://help.ebay.com.au/Help/Buying/Search-and-browse)**
- 2. Before buying an item, review the **[feedback](http://help.ebay.com.au/Help/Getting_Started/Feedback_ratings)** that members have left for a seller and learn about **PayPal**<sup>\*</sup>, eBay's preferred way to pay
- 3. Review eBay's **[rules and policies](http://help.ebay.com.au/Help/Policies)**
- 4. Learn how to **[transact safely](http://help.ebay.com.au/Help/Security/Safe_transactions)**
- 5. Use the powerful tools in **[My eBay](http://help.ebay.com.au/Help/Getting_Started/Manage_your_account/Using_My_eBay)** to help track and manage your purchases and sales
- 6. Learn how to get the **[help](http://contact.ebay.com.au/ws/eBayISAPI.dll?ShowCUPortal&_trksid=m37)** you need, when you need it
- 7. Stay in touch with the **[eBay Community](http://help.ebay.com.au/Help/Getting_Started/eBay_community)**, to keep up with the latest eBay events, programs and news

Open your browser and type into the address bar: [http://www.ebay.com.au](http://www.ebay.com.au/). This will take you to the Australian eBay site. Have a slow look around this page and you will see all of the links available. The links on this page will provide you will all of the information you will ever need about eBay.

As well as searching and browsing for an item you might be interested in buying, or for researching an item you might wish to sell, you can:

- Sign in to your account and "My eBay"
- List something for sale
- Visit the eBay Community
- Contact eBay to ask them a question
- Visit the extensive Help pages
- Visit other links inside eBay
- Visit other eBay Country sites from Argentina to Vietnam
- Find out About eBay | Announcements | Buy Hub | Security Center | Resolution Center | Buyer Tools | Policies | Government Relations | Stores | Site Map | Help

All that should keep you busy for a while!

## <span id="page-5-0"></span>**Why Don't my Pictures Play in Order on my DVD Player?** by Bill Maxwell

Why don't my pictures play in order on my DVD player?

You take hundreds of photos on your trip overseas, download them to your computer and use a photo editing program like Picasa to clean them up and give them proper names. You play a slide show of the photos on your computer and they all display in order.

Next you burn the album to CD and play it on your DVD player to watch the slide show on your television and something goes wrong. The photos are not displayed in the same order as when you viewed them on the computer. What happened?

Here is a list of text files in the normal order we are familiar with.

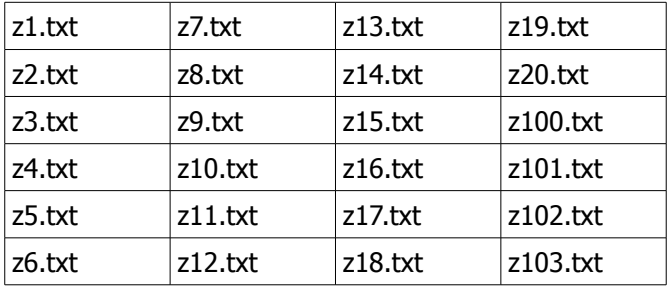

This worked fine in Windows Explorer, the normal counting order we humans are familiar with. 1…2…3… 4… etc.

But when you burn this list to a CD and play them on your DVD/TV they are not in the same order as shown above.

Well guess what, computers don't sort numbers or letters the way we humans do. They sort by ASCII. Programmers have to write special code to get a list to sort in normal number order otherwise the computer will sort a list in ASCII order. This is the same list sorted by ASCII:

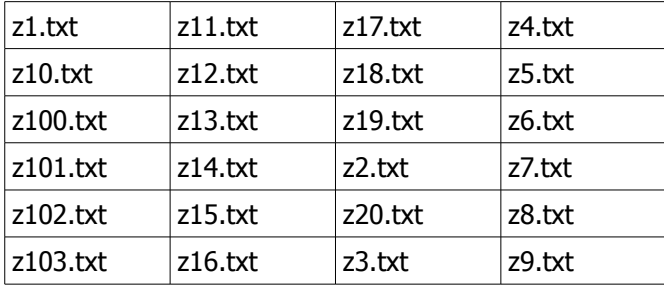

The computer and your DVD player looks at the left most column of the list and sorts it first. In this case all the file names started with the letter Z. The next column has all the 1's in it first then 2 through 9. Then the 3rd column and so on.

So if I wanted this list to be sorted in order I would have to rename the files like this.

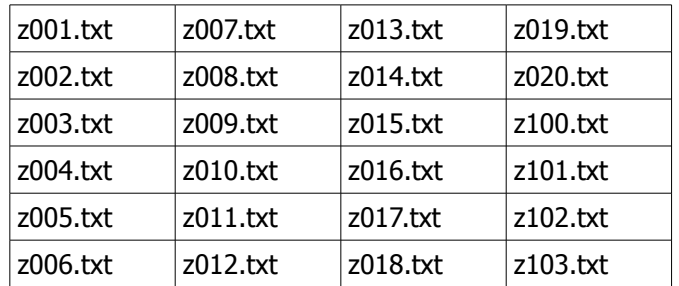

AND SO ON. Placing leading 0's keeps the column's and place values in line.

So when you have a list of files make sure you look at the entire column not just the individual file names. This is how I named my pictures from India:

01 Delhi 001

01 Delhi 002 - 01 Delhi 999

02 Bombay 001

02 Bombay 002

02 Bombay 003 - 02 Bombay 999

03 Agra 001

03 Agra 002 - 03 Agra 999

If you have more that 1000 photos in a section you need to have four places starting with 0001 and so on.

Now when I burn them to CD they play in order.

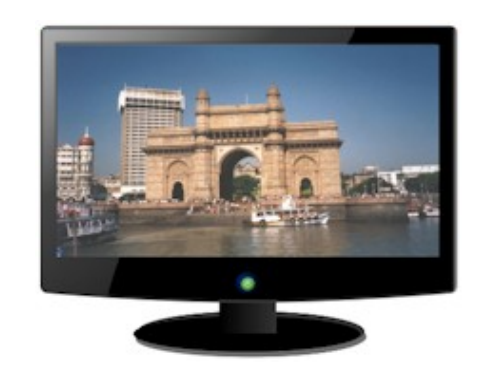

# <span id="page-6-0"></span>**Checking for Root Kits in Mandriva Linux with Root Kit Hunter** by John Glynn

Although Mandriva Linux is almost immune to viruses etc. because of the way it utilises file permissions and the separation of user space and the rest of the system, root kits of various forms may infiltrate the defences, particularly when on the Internet.

Root kits work by modifying or replacing some of the basic system administration files to include code which can then carry out the malicious instructions, perhaps at some latter time. There are a few programs for root kit detection on Linux  $-$  this article will describe the installation and use of one, Root Kit Hunter – the program name is rkhunter. This program works by building a database of all susceptible system files at the time of installation and then checking the status of these files at a latter time. If the attributes of a file e.g. size, permissions, ownership etc., have changed rkhunter advises of these changes. It also checks for the presence of known named root kits.

To install rkhunter open a konsole (shell) and login as root by typing susu  $-$  <return> and the the root password <return>. Your prompt will change from a \$ sign to a  $#$  sign. Then type urpmi --test rkhunter <return>. The program will be downloaded, provided the sources have been set, urpmi will check that the program is compatible 2803 with the rest of the installed programs on the computer and display the result "Installation is possible." Then simply repeat the above command without the –-test and the program will install and run for the first time.

The program can also be installed from the Mandrake Control Center. Click on the MCC icon (in the lower panel) and enter the root password when requested. This opens MCC. Select Software Management on the left hand side and then the top item Install & Remove Software

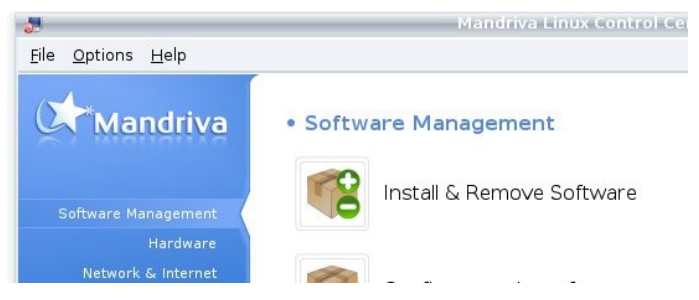

This opens a second dialogue window which then takes a short time to find available packages.

Change the leftmost drop down box from "Packages with GUI", or whatever, to "All", type rkhunter in the Find dialogue and press return. The rkhunter package

will be shown. Tick the box adjacent to the package then click Apply in the bottom right hand corner. The GUI version may take the opportunity of updating some related packages at the same time. Say "yes" to all such requests. As before the program will be downloaded, installed and run for the first time.

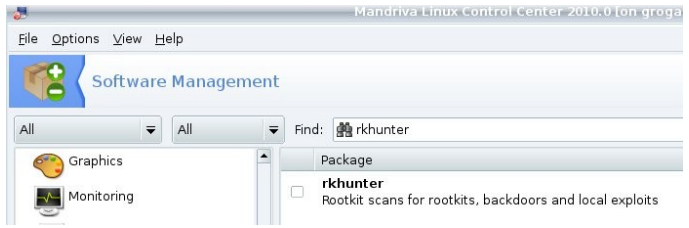

To run the program open a shell, login as root with su – and the root password and simply type rkhunter -c . The program will check many files and also look for known root kits. Anything suspicious will be shown in red. Ask for help if you cannot understand why a file is marked as suspicious. Use this command regularly to check your system is still clean. The program also makes a log file /var/log/rkhunter.log.

The best time to install rkhunter is immediately after the installation of both a new distribution of Mandriva and the first installation of updates and before using the internet. At this time the operating system should be free of malicious software and rkhunter will build its database using this clean file system. So it is best to obtain a copy of the rkhunter rpm file from somebody before you make a new installation. If this is not possible and your system has been in existence for some time and you are fairly sure it is clean then use the command rkhunter —propupd to rebuild the database.

To update rkhunter to know about new root kits use the command rkhunter -–update. This only takes a few seconds and is best done just before the command rkhunter -c is used.

Note all commands for rkhunter must be executed by root.

As with many Linux programs rkhunter comes with man pages (use man rkhunter as a normal user) which give more detail than a short article such as this one on how to configure the program to suit your own particular needs.

#### Bits'N'Bytes July 2010

## <span id="page-7-1"></span>**Kobo eReader**

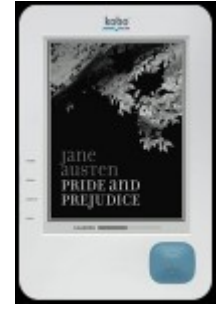

Stylish, light weight and easy to use. The Kobo eReader makes the perfect book even better with an E-Ink screen, two week battery life, and storage for 1000 books. With a compact size and weighing only 221 grams it is an easy fit for nearly all your pouches, purses, and packs.

#### **Any content, any device**

Access your eBooks anywhere, on eReaders, smartphones, computers or tablets. The Kobo eReader comes pre-loaded with 100 free eBooks.

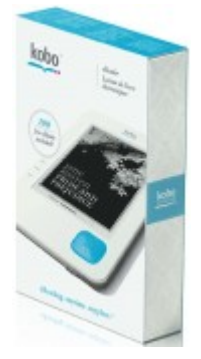

#### **About eBooks**

An eBook is an electronic or digital version of a printed book. eBooks can be read on computers, eReading devices or on your smartphone.

## **What file formats are eBooks available in?**

eBooks come in a variety of formats, though most commonly they are found as PDFs or as ePubs. An ePub (electronic publication) is an eBook standard that allows for flexibility

when displaying text on different devices or hardware, and has been embraced by many publishing and technology companies, including Sony, Apple, Google, Random House, Harper Collins and Adobe.

#### **ePUB Devices**

You can read ePub formatted books on your computer, on many mobile devices, such as iPhone and BlackBerry, and on select eReaders such as the Kobo eReader.

The Kobo eReader is like reading a traditional book. E Ink technology makes it look just like print on paper. You can adjust the type to five different sizes and two different styles. The screen is sharp and glare free, making reading easy on the eyes.

Carry up to 1000 eBooks in your library at once.

Kobo<sup>™</sup> eReader – eReading: anytime. anyplace.

Designed for book lovers, the Kobo™ eReader reads like print on paper. E Ink technology and adjustable font sizes make reading easy on everyone's eyes. [Where to buy](http://www.google.com.au/url?q=http://www.koboereader.com/where-to-buy.html&sa=X&ei=bCgoTPqhF8ixcdzLwdcM&ved=0CCQQ0gIoADAA&usg=AFQjCNEPhNeOimQ7Fb3ucdRGgVoQfDksRA) - [VIEW DEMO](http://www.google.com.au/url?q=http://www.koboereader.com/demo.html&sa=X&ei=bCgoTPqhF8ixcdzLwdcM&ved=0CCUQ0gIoATAA&usg=AFQjCNGn_ege1HSg-0OnCNKwvUH_gCwFbw) - [Features](http://www.google.com.au/url?q=http://www.koboereader.com/features.html&sa=X&ei=bCgoTPqhF8ixcdzLwdcM&ved=0CCYQ0gIoAjAA&usg=AFQjCNGIh6NgpNEv8djkeGrJ-rWnUh9c2w) - [Accessories](http://www.google.com.au/url?q=http://www.koboereader.com/accessories.html&sa=X&ei=bCgoTPqhF8ixcdzLwdcM&ved=0CCcQ0gIoAzAA&usg=AFQjCNHMtJTwRg2JQOARi-lGoGGoipWU9A) [www.](http://www.koboereader.com/) **[koboereader](http://www.koboereader.com/)** [.com/](http://www.koboereader.com/)

Go to these sites, the last one gives a selection of books to download.

[www.borders.com.au](http://www.borders.com.au/) [www.kobobooks.com/ereader](http://www.kobobooks.com/ereader) <http://www.borders.com.au/ebooks/ebooks/45/>

# The next SCCC Raffle will be drawn at the Buderim Meeting on Wednesday 30 June 2010.

#### **Win a 750 GB My Passport Essentials Hard Drive**

This portable hard drive will store a massive amount of data and features automatic, continuous backup and password protection.

There is also a fifty dollar gift voucher to be won. Hand the Voucher back to the Club and receive fifty dollars cash to spend where ever you like.

Tickets are only one dollar each and are available at all meetings.

The next SCCC Raffle will be drawn at the Caloundra Meeting on Saturday 31 July 2010.

#### **Win a Kobo eReader**

This is something you would welcome as a gift or a raffle prize but may not buy for yourself. It is designed for book lovers and reads like print on paper. It can carry up to one thousand books. E Ink technology and adjustable font sizes make reading easy on everyone's eyes. The eReader comes with one hundred classic books installed like Jane Austen, Mark Twain, Lewis Carrol etc.

For more information including links to Technical Specifications, Features, Accessories, User Guides and to view a demonstration go to – [www.koboereader.com](http://www.koboereader.com/) 

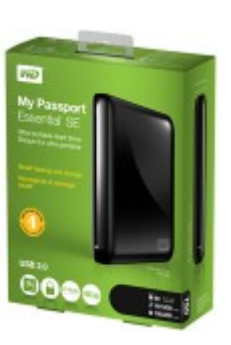

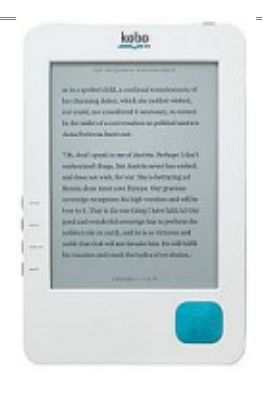

<span id="page-7-0"></span>**Raffles**

# Clicking on this opens the History Master  $-$  Recent Documents Window. This gives the option under This gives the option under Current List of 'PickList' or 'URL History' and from those lists a choice of Type of Documents – Texts, All

Documents, Drawings, Presentations, Data Bases, Web pages etc. After selection the frame lists addresses of documents, from the most recent at top to the oldest at bottom. Only the documents that are still accessible are displayed. From the lists it is possible to highlight an entry and open the document from the History Master window. The help pages for this extension are integrated into OpenOffice.org. Help.

#### **Open Office – Problem with Opening Files**

At times, when double clicking on the desktop shortcut, or even directly on the application in the program files Open Office fails to open. There is no message given. When the computer restarts, it will usually open them but may fail to open later on in the same session.

If you are using a windows machine then probably the soffice.bin has not closed properly from the last session. Open the Windows Task Manager with  $>$  Ctrl + Alt  $+$  Del  $>$  Processes Tab - to see if the process

soffice.bin is still active, and if it is then highlight it and click on End Process. This will bring up a Task Manager Warning window which requires a click for Yes or No. Click the Yes to terminate the process. OpenOffice.org should open normally the next time you try to launch it. In the Processes tab there may be a number of soffice.bin entries. To find and end any soffice.bin is easiest to do from a list sorted in alphabetical order. Do this by clicking the 'Image Name' heading at the top of the list. There may be soffice.exe and other Open Office processes, but they should all close when the soffice.bin is gone.

#### **Random Text Generator in Open Office**

There is a simple way to generate a paragraph of random text in Open Office Writer other than using the Extension 'Lorem Ipsum' (see Bits'N'Bytes Oct 09 Page 8)In an Open Office Writer document enter the letters "dt" - (dummy text) without the quotes and click the F3 key and a block of text is inserted. The difference with this method and Lorem Ipsum text is that this method gives readable text whilst Lorem Ipsum makes dummy text. It is claimed that a reader is distracted by the readable content of a page when looking at its layout. The font type and font size can be set before typing in the "dt" and the insertion will be in that font and size.

#### **Envelopes in Open Office – all you would ever need to know**

#### The site -

<span id="page-8-0"></span>**Open Office Tips** by Jean Lear

<http://openoffice.blogs.com/openoffice/envelopes>is a long blog which gives a lot of information about setting up and printing envelopes -OpenOffice.org Mail Merge – including how to print only documents for the records you want, in the order you want them from a Data Base or a Calc document. An Envelope template for OpenOffice.org Writer The most straightforward wizardless way to create an envelope in OpenOffice.org Writer (and then reuse it as a template) Creating the envelope the first time and figuring out how to print it with different printers with different loading of envelopes. Associated with printing envelopes is the subject of printing labels and these are included also.

**OpenOffice.org** 

documents)

documents.

document addresses.

**Open Office Recent Documents Lists**

The two lists work differently :

OpenOffice.org maintains two independent lists which memorize the names of the recently open documents.

**PickList** is displayed from the menu Files - Recent Documents. PickList is updated at each document closure. A document which is still open is not added to the list. (The list is limited to ten most recently opened

**URLHistory** is displayed by the button Load URL. This button may be set to be visible in the Standard toolbar. The Down arrow of this button displays a list of

The list URLHistory of an open document contains this document and the previously opened documents, even if they are not yet closed. This list is not updated in the current document if you later open and close other

The History Master Extension for Open Office improves the lists of recent documents under the file menu. (Note : Needs Open Office 3.1.0 or more recent) The

[http://extensions.services.openoffice.org/en/project/His](http://extensions.services.openoffice.org/en/project/HistoryMaster) [toryMaster](http://extensions.services.openoffice.org/en/project/HistoryMaster) When installed this adds an additional item to under those listed under File (It has an icon 'HM' with the name 'Recent documents of same type..'

extension is available from

## <span id="page-9-0"></span>**Bits and Pieces**

### **Using Irfanview as a quick Powerpoint replacement**

<http://www.zisman.ca/Irfanview>

Irfanview is a very useful free utility for working with digital photos and other computer graphics. It can be downloaded from [http://www.irfanview.com.](http://www.irfanview.com/) (Note that it is only available in a version for Microsoft Windows). It is very useful for resizing, cropping, converting, and other basic graphics functions.

**"Exhibition of Digital illustration"** by advanced design students at the University of the Sunshine Coast Art Gallery.

The exhibition is on till the 17th July and really shows what can be done with the software now available plus incorporating the students own artistic abilities.

Hours:Monday to Saturday from 10am till 4pm

Admission is free.

(Thank you, Margaret Carnegie, for this information. Ed.)

**Mozilla Firefox Releases New Version 3.6.4** From Stay Smart Online 23 June 10

The following software is affected - Mozilla Firefox version 3.6.3 and prior for the following operating system platforms: Windows (all versions), Mac OS X (all versions), Linux (all versions)

#### What is the problem?

Mozilla Firefox version 3.6.3 and prior contain several bugs, which if not fixed, could result in your computer being attacked by criminals and may make your web browser unstable and crash.

#### What we recommend you do

To find out which version of Mozilla Firefox you have, open Mozilla Firefox and from the main menu select 'Help' and select 'About Mozilla Firefox'. The problem can be easily fixed by selecting the "Check for Updates" menu item under the "Help" menu. Alternatively you can download and install the update from:

<http://www.mozilla-europe.org/en/firefox/>

Where you can find more information The following links provide more information about the security issues which have been fixed in version 3.6.4:

[http://www.mozilla-](http://www.mozilla-europe.org/en/firefox/3.6.4/releasenotes/)

[europe.org/en/firefox/3.6.4/releasenotes/](http://www.mozilla-europe.org/en/firefox/3.6.4/releasenotes/) NOTE - Since this Alert from Stay Smart Online Mozilla Firefox Version 3.6.6 has been issued.

#### **Top Tips**

from Stay Smart Online <http://www.staysmartonline.gov.au/>

- Install security software and update it regularly.
- Turn on automatic updates so that all your software receives the latest fixes.
- Get a stronger password and change it at least twice a year.
- Stop and think before you click on links or attachments.
- Stop and think before you share any personal or financial information - about yourself, your friends or family.
- Know what your children are doing online. Make sure they know how to stay safe and encourage them to report anything suspicious.

#### **HERE'S a challenge for you. See how long it takes you to type the following sentence:**

See how long it takes you to type the following sentence: "The razor-toothed piranhas of the genera Serrasalmus and Pygocentrus are the most ferocious freshwater fish in the world. In reality they seldom attack a human."

Well done. You have learnt something while tapping out the official sentence used by Guinness World Records for fast-typing tests. If you got it down error free in under 40 seconds you're doing pretty well.

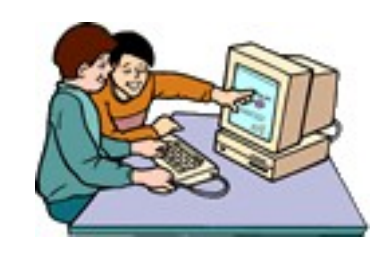

<span id="page-10-1"></span>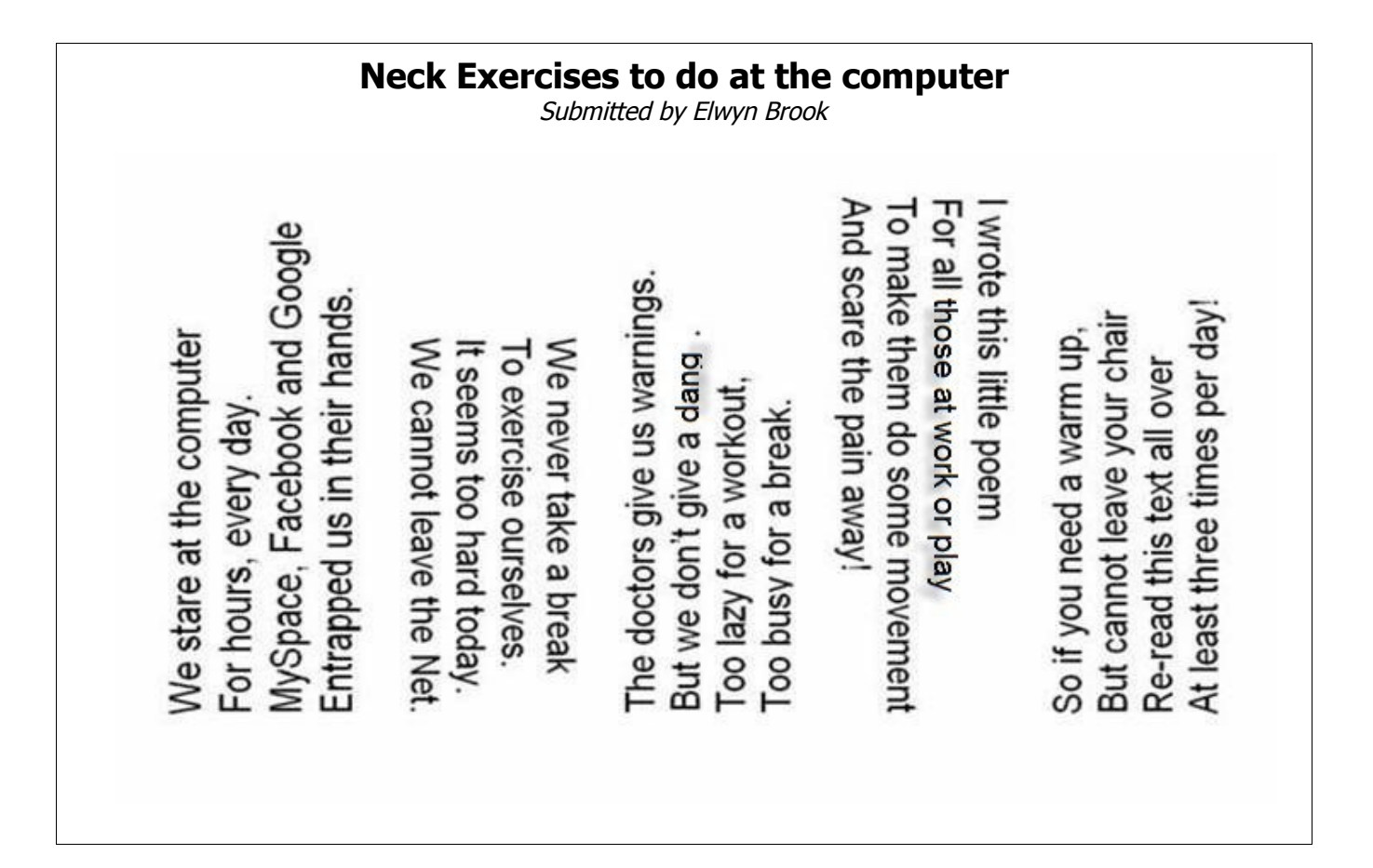

#### <span id="page-10-0"></span>**Find Your Membership Number**

Do you read your Bits'N'Bytes each month? Find your membership number hidden somewhere in one of the pages and win five free tickets in the current raffle.

The membership number will be chosen at random and will appear as a four digit number within the text of the magazine and may be on any page. If your membership number has 1, 2 or 3 digits, it will be shown with leading 0s.

Do not forget to thoroughly scrutinise every magazine for your membership number hidden within the text of articles each month.

The number is placed in the 8672 middle of a sentence like this!

Start looking now! The lucky membership number is hidden somewhere in this month's edition. Is it yours?

When you find your number contact the club by email at [editor@sccc.org.au](mailto:editor@sccc.org.au) or phone 54921005 to claim your prize. You are allowed 60 days from the publication date to claim your prize. Otherwise, the prize is forfeited!

Last month's hidden membership number has not yet been claimed. If it is yours, you still have a chance. You have until 30 July 2010 to claim your prize of 5 free tickets in the current club raffle.

# <span id="page-11-0"></span>**About Device Drivers**

Material for this article was taken from <http://www.scriptdebate.com/> and [http://articles.techrepublic.com.com/5100-10878\\_11-](http://articles.techrepublic.com.com/5100-10878_11-6017628.html?tag=nl.e101) [6017628.html?tag=nl.e101](http://articles.techrepublic.com.com/5100-10878_11-6017628.html?tag=nl.e101) and [http://www.uniblue.com](http://www.uniblue.com/)

A **device driver** is a program that acts as link between your computer's operating system, and any software or hardware programs that you are trying to connect to and run. For example when you install a printer onto your computer, the device driver will act as an intermediary between it and your operating system, and will interpret routines and commands and send them through to activate the device.

Drivers are a vital part of modern computers, as without them operating systems would have to be created that could interpret and run all the different kinds of devices available. **Drivers mean** that computer designers can instead build a simple set of standard device commands into operating systems, which can then be translated by the relevant driver to run any kind of software or hardware device.

Many devices and software applications come with their own driver programs, usually on a CD disk, which is run as part of the installation process and will update existing drivers to support the new applications. You may sometimes need to [update drivers](http://www.driver-library.com/download-update/) manually, and until this is done you will not be able to use the device on your system, as it will not be compatible. You can usually access free **driver updates** from the device's official website, or update existing drivers like graphics and video cards from websites such as Drivermax.com. It is important to update drivers regularly as manufacturers are constantly bringing out improved versions and upgrades, which have additional features and also remove bugs and errors from previous versions.

It is also important to delete obsolete drivers from your system to improve system performance, stability and functionality, and you can download **free driver scans online**, from websites like [www.driver-library.com.](http://www.driver-library.com/)

**Removing unused device drivers from Windows XP machines** (if there is any part of the following instructions that you do not understand, stop now. Do not do this!)

Did you know that unless you uninstall a device driver on a Windows XP machine that it still may be sucking up valuable system resources? Here are step-by-step instructions on how you can view and remove these unnecessary devices.

When you install a device driver on a Windows XP machine, the operating system loads that driver each time the computer boots regardless of whether the device is present—unless you specifically uninstall the driver. This means that drivers from devices that you have long since removed from your system may be wasting valuable system resources.

Follow these steps to view and remove these unnecessary device drivers:

- 1. Press [Windows]+[Break] to bring up the System Properties dialogue box.
- 2. Select the Advanced tab and click the Environment Variables button.
- 3. Click the New button below the System Variables panel.
- 4. In the New System Variable dialogue box, type devmar show nonpresent devices in the Variable Name text box and 1 in the Variable Value text box.
- 5. Click OK to return to the System Properties dialogue box and then click OK again.
- 6. Select the Hardware tab and click the Device Manager button.
- 7. In Device Manager, go to View | Show Hidden Devices.
- 8. Expand the various branches in the device tree and look for the washed out icons, which indicate unused device drivers.
- 9. To remove an unused device driver, right-click the icon and select Uninstall.

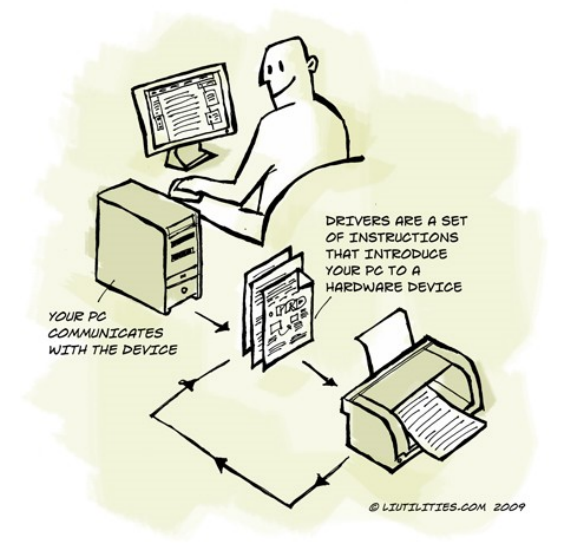

<span id="page-12-2"></span>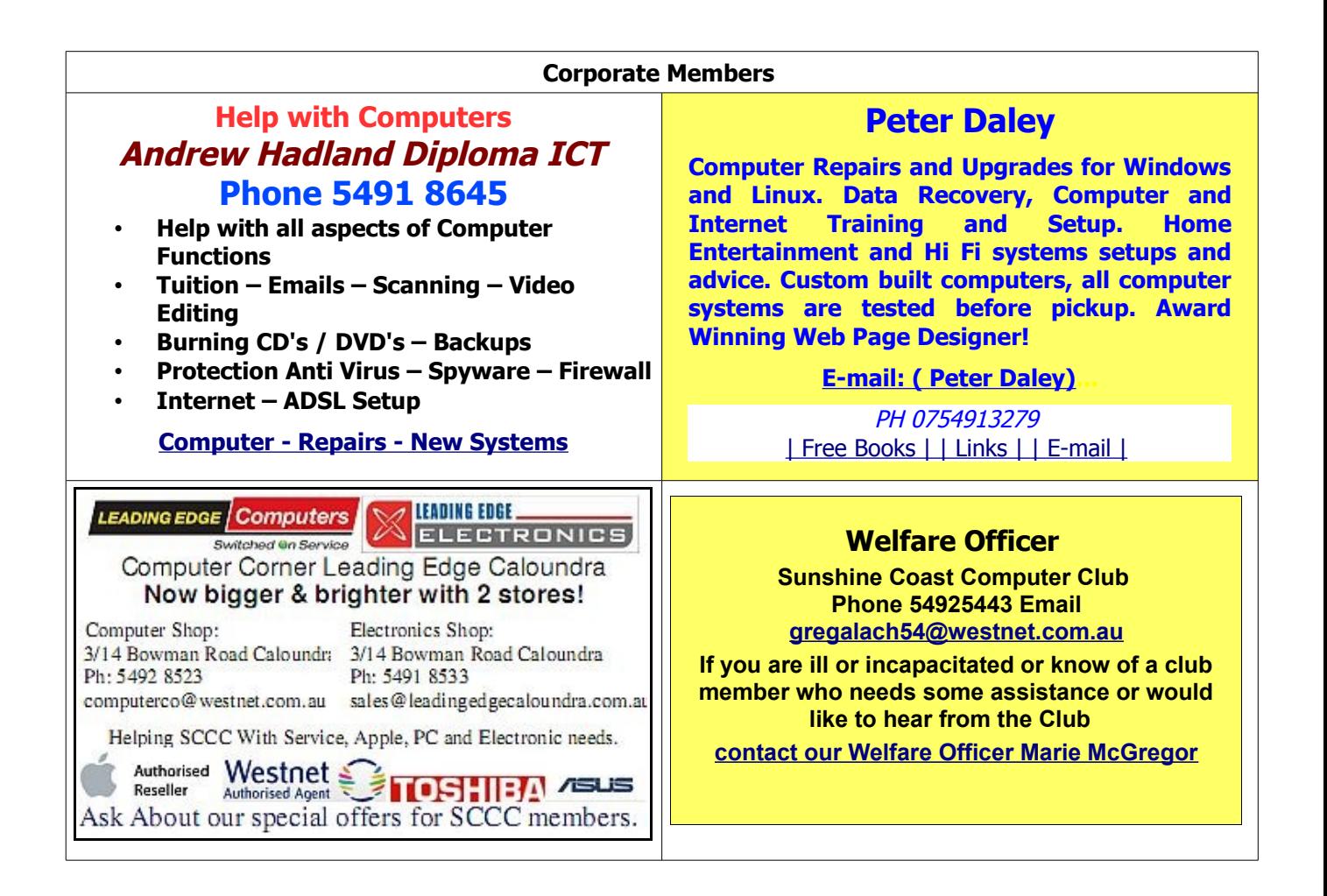

# <span id="page-12-1"></span><span id="page-12-0"></span>**New Bits'N'Bytes Editor Required**

I will be away for the production of the September, October and possibly November editions of Bits'N'Bytes.

I have been using Open Office to compile the newsletter, but any word processing or desktop publishing program could be used as the final production is converted to pdf format.

Regular contributors provide the content.

There is one more edition, August 2010, to be produced before I leave so please contact me if you want any more information about the duties of the editor of your Club Newsletter at [editor@sccc.org.au](mailto:editor@sccc.org.au) or phone 54440886.

Heather Atkinson Editor

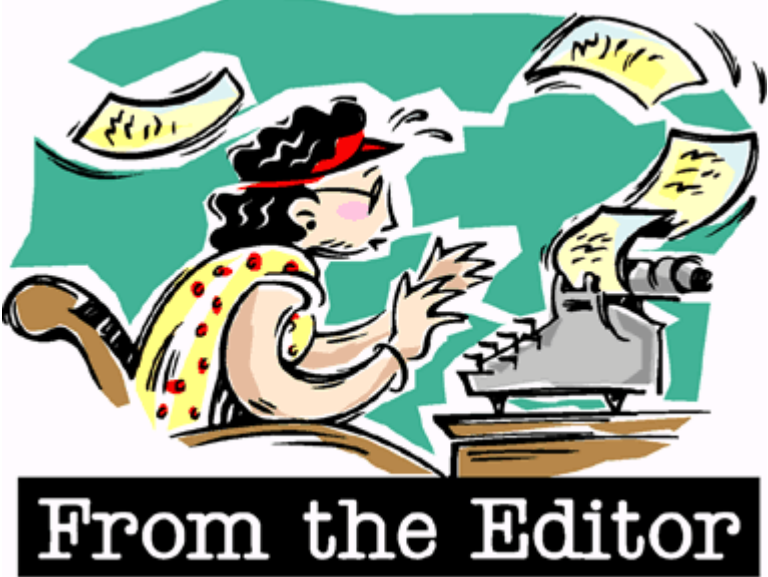

Page 13

# <span id="page-13-0"></span>**Classified Ads**

Classified Advertisements in Bits'N'Bytes - Editorial Policy is that B'N'B Classified Advertisement - 1. Are for the use of members only.

- 2. Items must not be of a business or commercial nature.
- 3. Items submitted should be limited to a few items no huge garage sale lists please!
- 4. Items should preferably be relevant to computers, graphics, video, audio, electrical or electronic hobbies etc. Adverts for other types of household goods will be accepted only if there is sufficient room for them.
- 5. Ads should preferably be forwarded direct to [editor@sccc.org.au](mailto:editor@sccc.org.au) or phoned in to 54913279.
- 6. The Editor reserves the right to reject or edit any material .

# **FOR HIRE OR LOAN**

The Sunshine Coast Computer Club owns data projectors, laptops, external DVD burners, scanners, digital cameras, etc.

This equipment is available for hire or loan to members when it is not required by the club for meetings and presentations.

Contact your club if you need to borrow or hire equipment.

# **Email: [sccc@sccc.org.au](mailto:sccc@sccc.org.au?subject=For%20Hire%20or%20Loan)**

# **Telephone: 0754921005**

# **FOR SALE**

## **Thomson SpeedTouch 536 ADSL2+ Gateway DSL Modem**

- ADSL2+ connection to the Internet
- 1x Ethernet port
- 1x USB slave
- **Firewall**
- NAT connection sharing including helpers for most popular protocols (SIP, RealAudio, etc.) • VPN support

Seller will give technical assistance to install this modem on any broadband provider.

#### **\$30 Heinz Bienholz Telephone 07 54501917**

# **FOR SALE**

## **Books**

Office 2007 "Teach Your Self Visually" \$ 22.00 (=1/2 Price)

Office Excel 2007 "Quick Steps" \$ 15.00 (=1/2 Price)

Office Word 2007 "Quick Steps"  $$ 15.00 (=1/2$  Price)

Creating CDs & DVDs "Easy"  $$ 15.00 (=1/2$  Price)

Paint Shop Pro 8 "fast & easy"  $$ 20.00 (=!/2$  Price)

Brigitte: email [bhartmann@flexinet.com.au](mailto:bhartmann@flexinet.com.au) phone 54 928 509

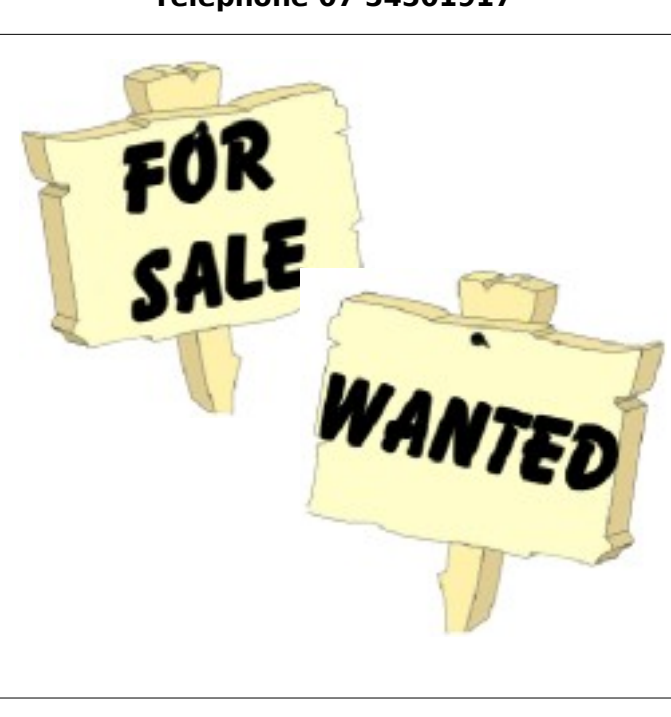

**Place Your Classified Ad on this page.**

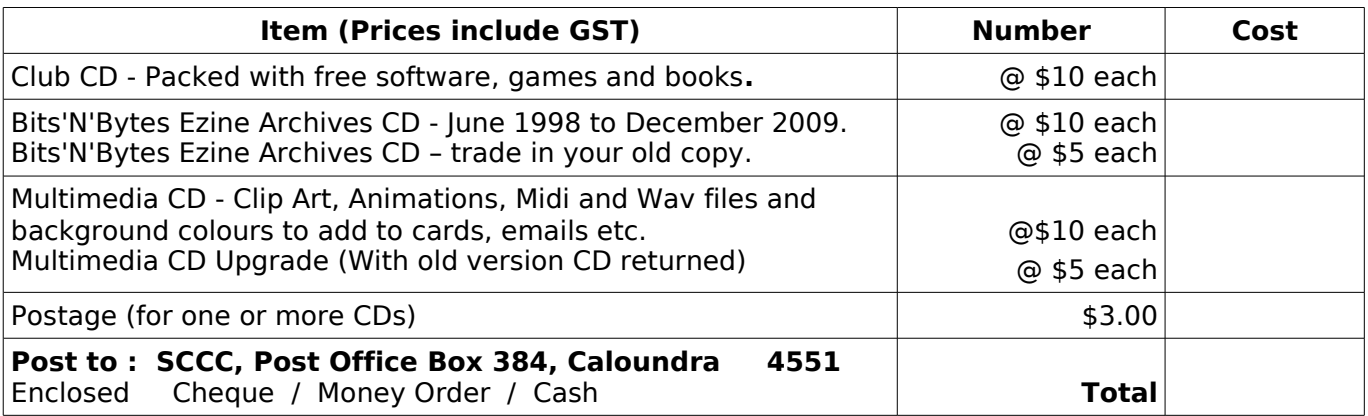

<span id="page-14-2"></span>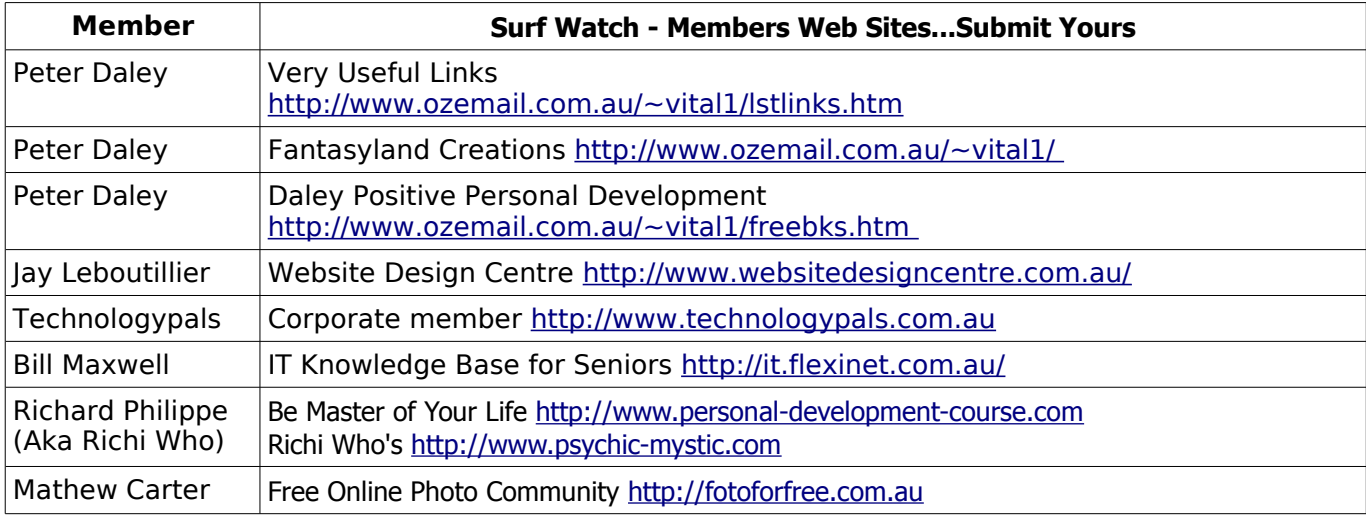

# <span id="page-14-1"></span>**Club Intranet**

The Club Intranet is available at all meeting venues. It is packed with up to date free software, tutorials and back issues of Bits'N'Bytes. Access it from any networked computer at the venue.

Type In your browser address bar:

**192.168.2.222 (If you are at Buderim) or 192.168.0.222 (If you are at Caloundra or Yandina)**

# <span id="page-14-0"></span>**Your Committee**

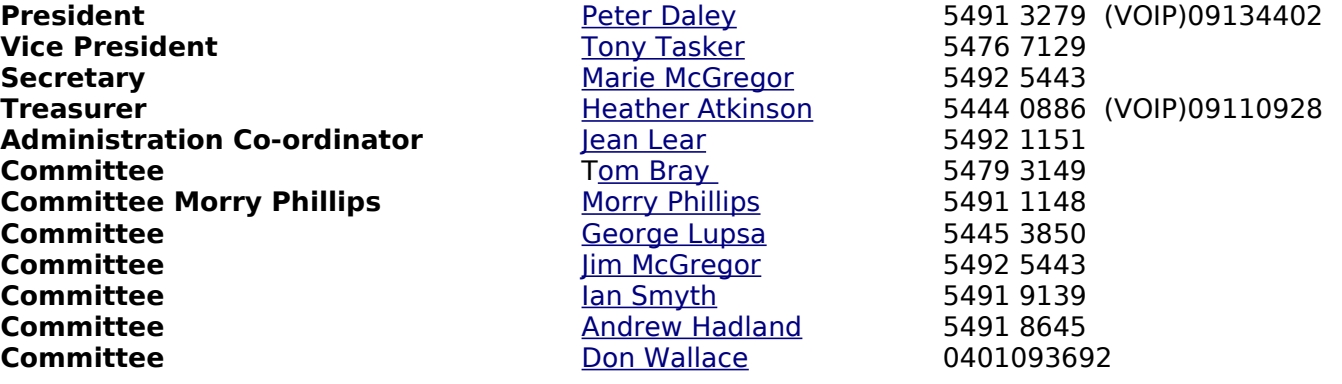

# <span id="page-15-0"></span>**SCCC Membership Application/Renewal Form**

**Applications can be posted to SCCC Inc., P O Box 384, Caloundra, 4551 or presented at a meeting**

**I wish to apply for membership**

**I wish to renew my membership**

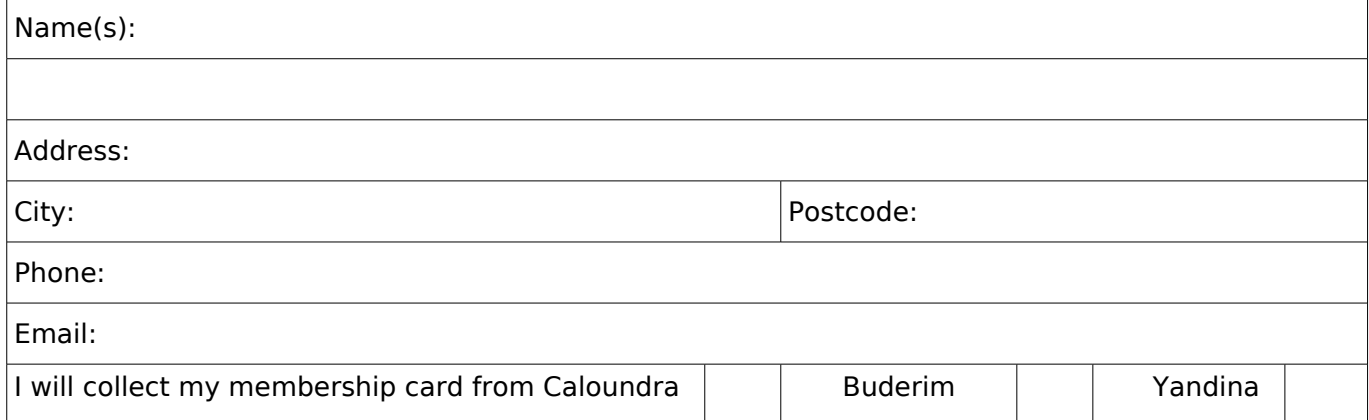

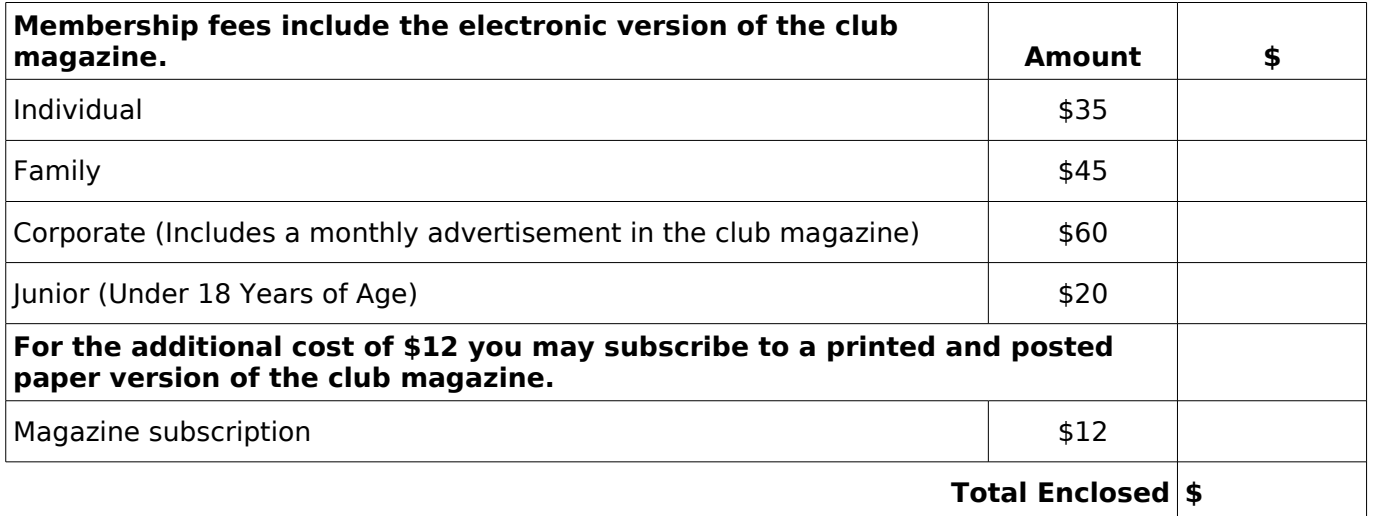

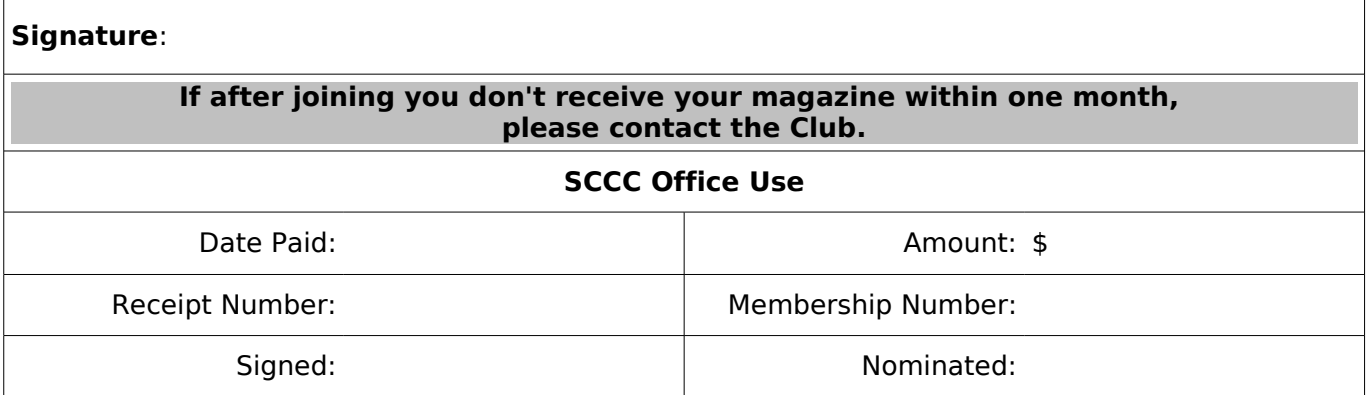